K1M-D-24008A

## **OMRON**

無停電電源装置(UPS) BV シリーズ BV100REM **BV100REX BVM100X** 

# キーコード発行手順

電源出力ロック解除手順書

## キーコードを取得する

本手順では BV100REM / BV100REX (以降 UPS といいます)、BVM100X (以降増設バッテリユニットといいます)の電源 出力のロック解除に必要なキーコードの取得方法について説明します。

キーコードは UPS (又は増設バッテリユニット)の製品番号※を元に、当社 UPS 登録サイトにて取得します。UPS 登録サ イトのキーコード取得の流れは以下の通りです。

※「製品番号」は「製造番号」の改称です。

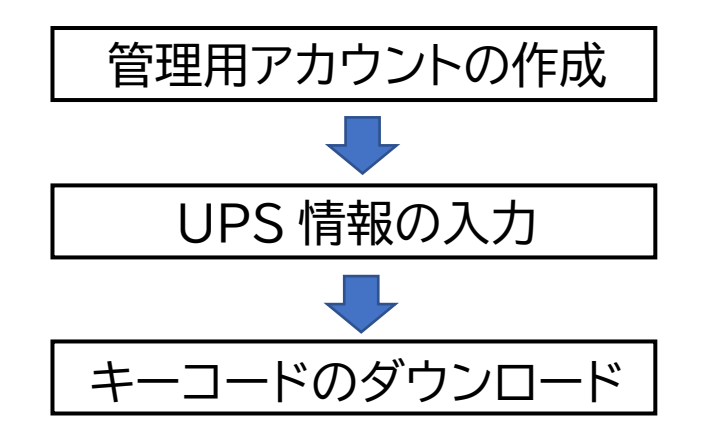

## 参考

UPS 登録サイト推奨環境 (2024 年 5 月時点)

推奨 OS Windows 10※ / Windows 11 / Windows Server 2022 / Windows Server 2019 / Windows Server 2016

推奨ブラウザ Microsoft Edge

※ Windows は、米国 Microsoft Corporation の米国およびその他の国における登録商標または商標です。

その他、各会社名、各社製品名は各社の商標または登録商標です。

#### 注意

キーコードの取得には製品番号が必要です。本作業を始める前に、必ず製品番号をご用意ください。

1\_[製品番号確認方法](https://socialsolution.omron.com/jp/ja/products_service/ups/support/network-protection/manual_serialnumber.pdf)

#### 1.管理用アカウントの作成

注意

UPS 登録サイトにて BV100REM / REX 他の管理用アカウントを作成してください。ユーザ ID はメールアドレスになりま す。既に管理用アカウントを作成している場合は、ログインした後「[2.キーコードを取得する](#page-7-0)」([P.7](#page-7-0))に進んでください。

当社からの重要な情報は、管理用アカウントにご連絡いたしますので、管理用アカウントは常にご連絡可能な状態で運用を お願いいたします。複数人で共用のアカウントを運用されている場合は、必ず代表者を決めてください。

#### *1.* UPS [登録サイトに](https://safety.network-protection.socialsolution.omron.com/)接続します。

https://safety.network-protection.socialsolution.omron.com

#### *2.* 「アカウント新規登録」をクリックします。

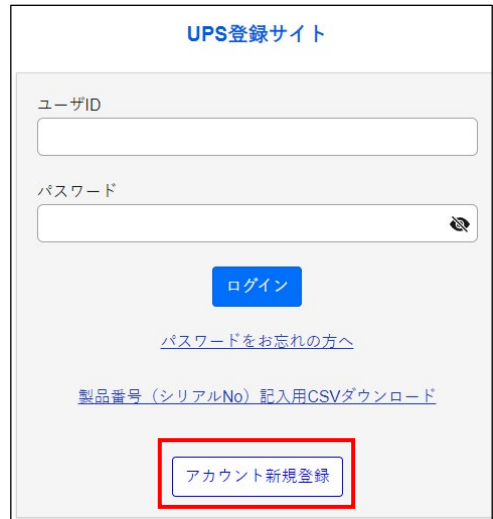

*3.* メールアドレスとパスワードを入力し「送信」をクリックすると、登録したメールアドレスに 6 桁の認証コードが 送信されます。

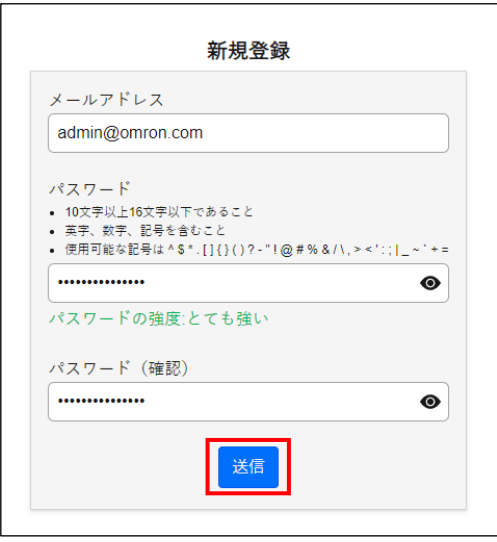

## 参考 パスワードは 10 文字~16 文字で、英字、数字、記号を含むこと。 使用可能な記号 ^\$\*.[]{}() ? - "!@#%&/¥, > <':;|\_~`+=

*4.* 認証コードを入力し、「ログイン画面へ」をクリックします。

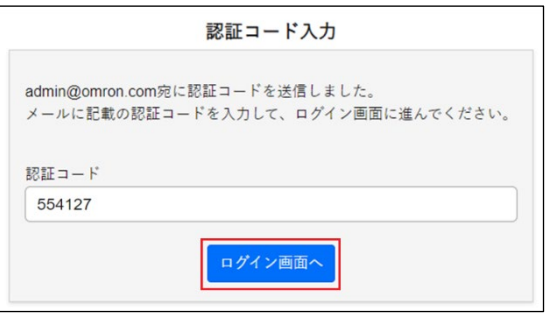

※画像内の認証コードはサンプルです。

*5.* 「閉じる」をクリックします。

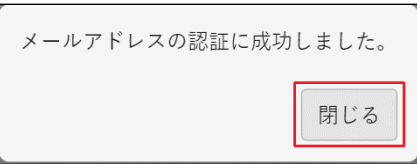

#### 注意

管理用アカウントはお客様情報や設置先情報の変更時に必要になります。管理者が部署を移動される場合は、必ず 後継の方にアカウントを引き継いでください。管理者情報はログイン後の「お客様情報 閲覧/変更」で変更できま す。

*6.* 登録したユーザ ID とパスワードを入力し、「ログイン」をクリックします。

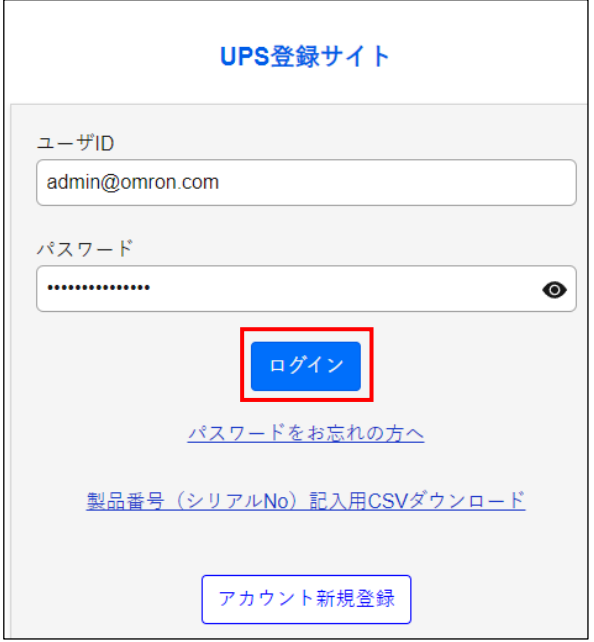

*7.* 個人情報の取り扱いにご同意いただけたら「同意する」をクリックします。

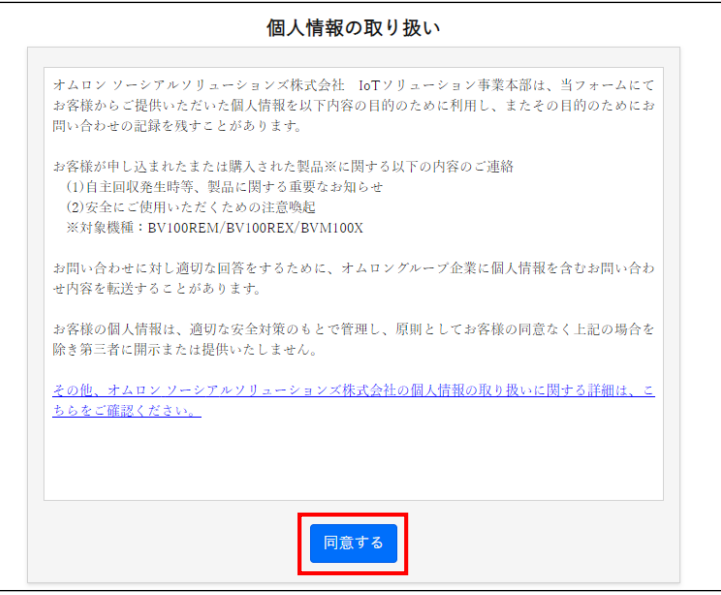

*8.* 「お客様情報登録」をクリックします。

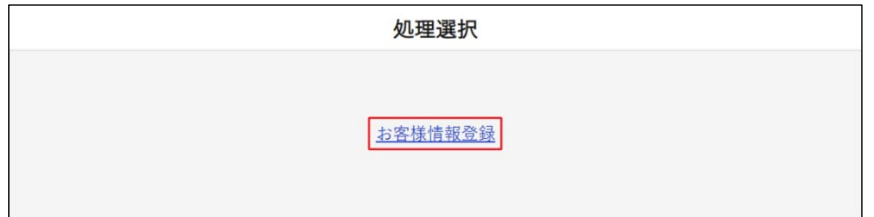

#### *9.* 管理用アカウントの情報を入力し、「登録内容確認」をクリックします。

入力した情報は当社から重要なお知らせがある場合、ご連絡するために使用します。

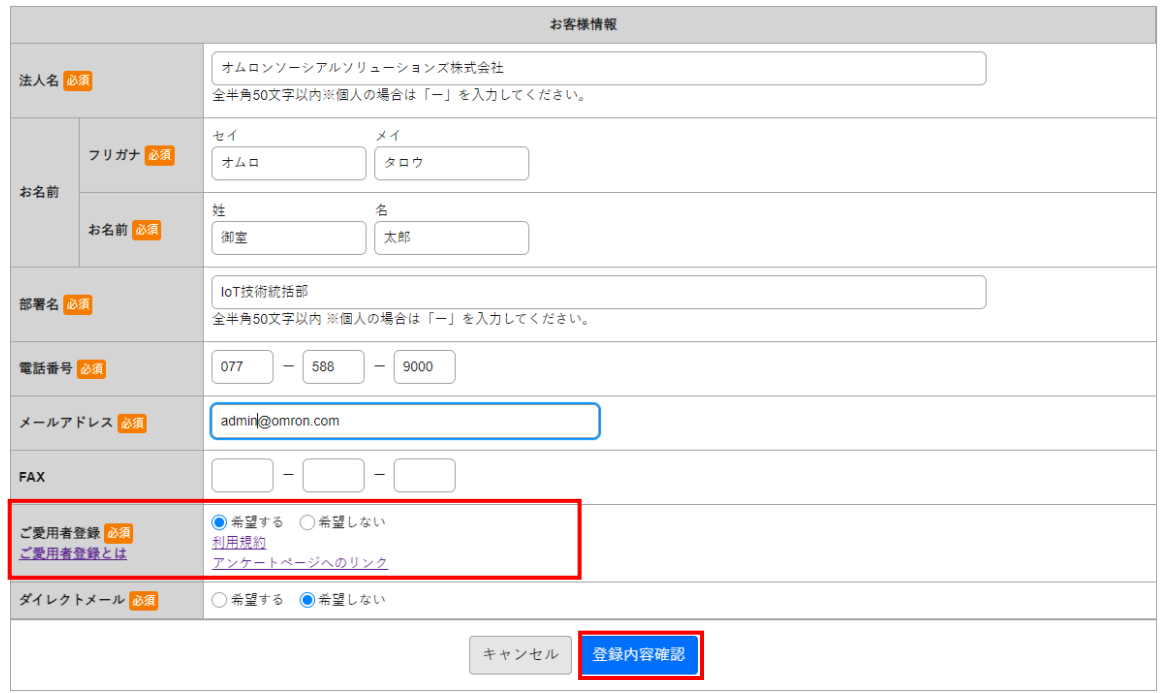

#### 注意

- 共用のアカウントの場合、「お名前」欄には代表者名を入力してください。
- ご愛用者登録欄で「希望する」を選択した場合、管理用アカウントで登録したすべての UPS に対してご愛用者 登録が適用されます。

ご愛用者登録欄を「希望しない」で登録完了した場合も、後から「希望する」に変更すれば、その管理用アカウ ントで登録したすべての UPS がご愛用者登録されます。

- ※ 管理用アカウントの修正方法は「UPS 登録サイト操作マニュアル」をご参照ください。
- ※ BV100REM / BV100REX / BVM100X のご愛用者登録は本画面から行ってください。

*10.* 入力した情報に間違いがないことを確認し、「登録」をクリックします。

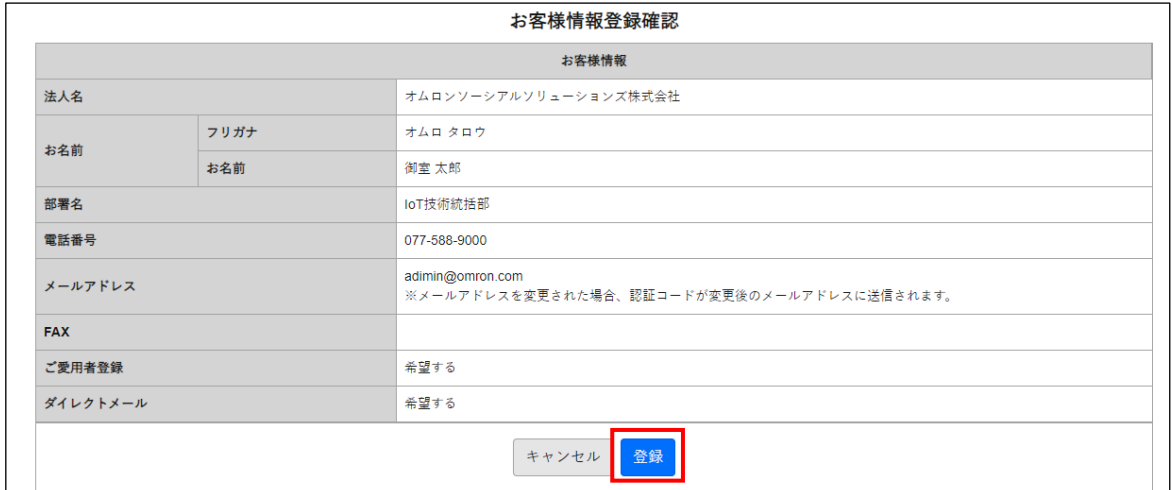

### 注意

「お名前」欄に個人名が入っていることを確認してください。複数人で共用のアカウントを運用されている場合 も、「担当者」等の入力はせずに、必ず代表者名を入れてください。

## *11.* 「閉じる」をクリックします。

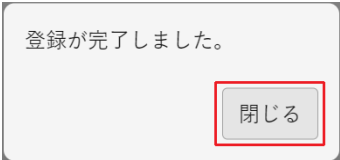

以上で管理用アカウントの作成は終了です。続いて、設置場所と製品番号からキーコードを取得します。

## <span id="page-7-0"></span>2.キーコードを取得する

UPS の設置場所に紐づけて製品番号の登録とキーコードの取得を行います。複数の拠点に UPS を設置する場合は、設置場所 ごとに分けて登録し、キーコードを取得してください。

#### *1.* 「**UPS** 登録」をクリックします。

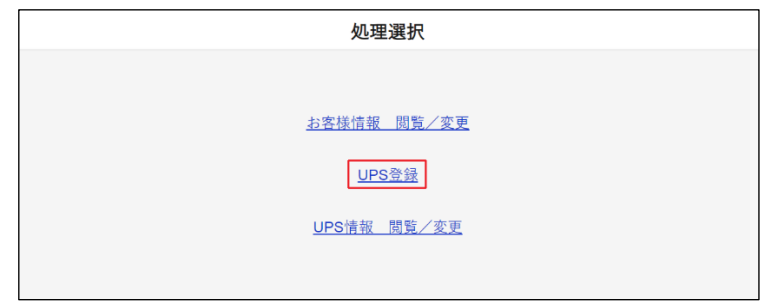

*2.* 上段に UPS の設置場所情報を入力します。

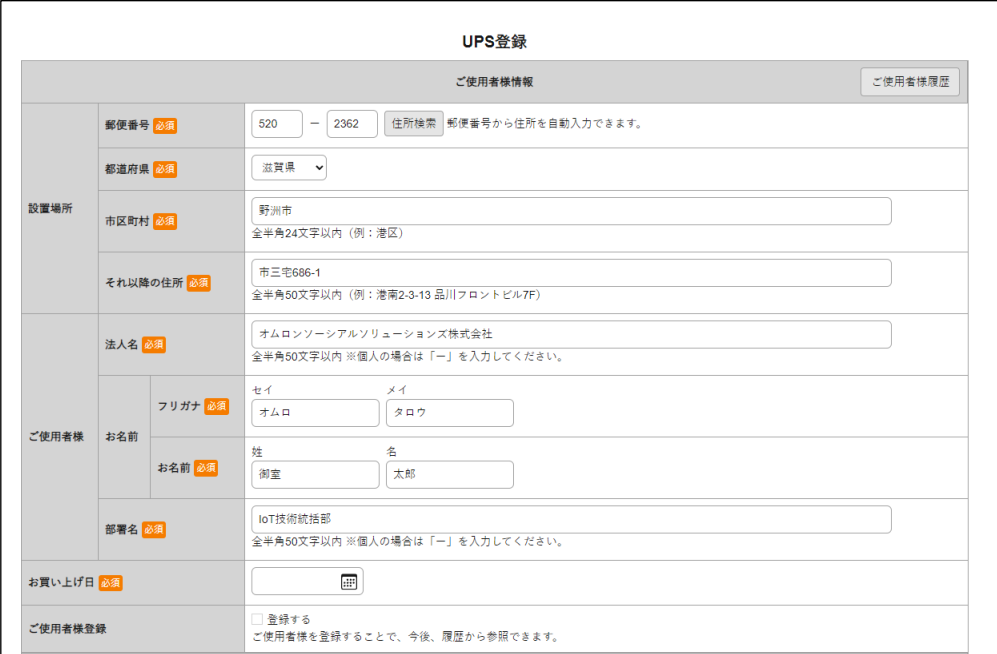

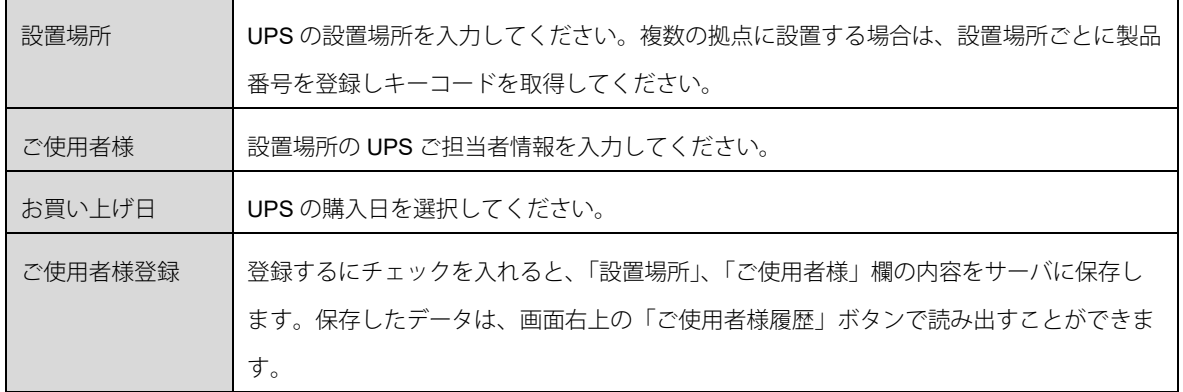

*3.* UPS 登録画面の下段で製品番号を元にキーコードを取得します。

「製品番号(シリアル No.)記入用の CSV ダウンロード」をクリックし、CSV ファイルをダウンロードします。

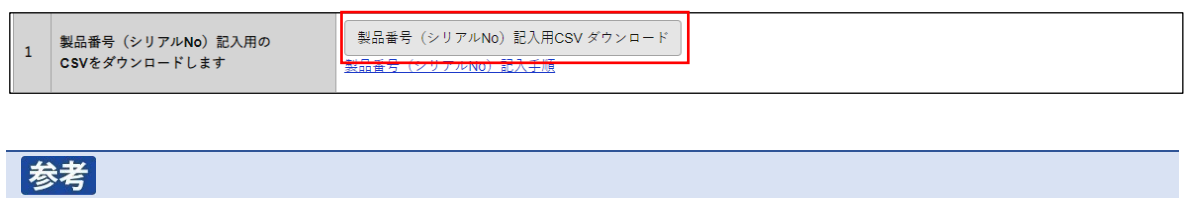

既に製品番号を記載した CSV ファイルをお持ちの場合は、[P.9](#page-9-0) の手順 [7](#page-9-0) から始めてください。

4. ダウンロードフォルダに保存された「yyyymmdd\_製品番号(シリアル No.)記入用」を開きます。

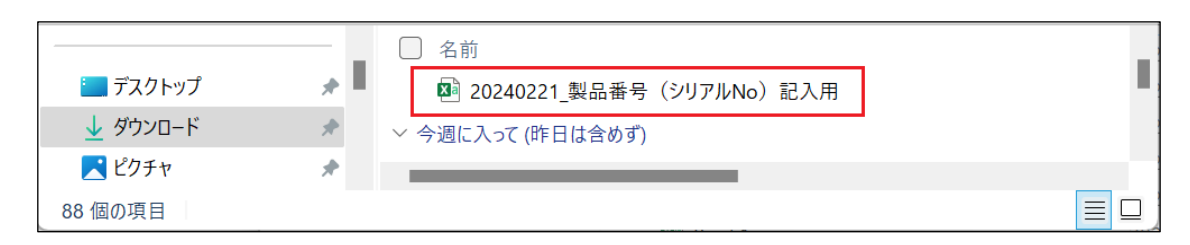

※ファイル名の yyyymmdd はダウンロードした年月日です。

*5.* A 列に UPS の製品番号(半角英数字)を入力します。上段の設置場所に UPS(又は増設バッテリユニット)が複数 台ある場合は、すべての製品番号を記入します。

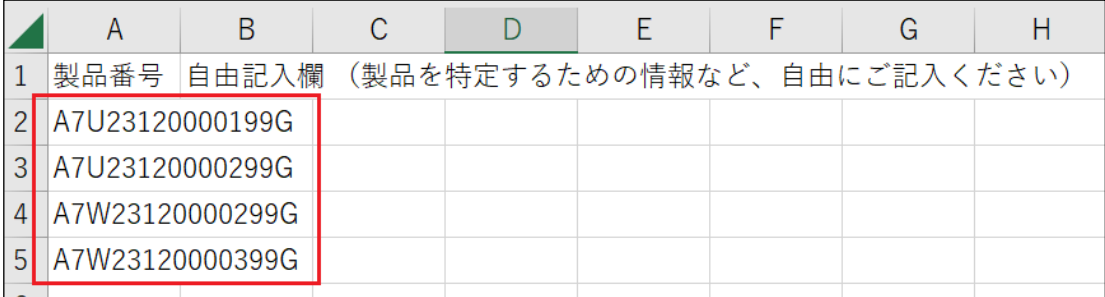

### 参考

CSV ファイルの自由記入欄に入力いただいた場合、ファイルをアップロードした際、以下のように UPS 登録サイ トに表示されます。

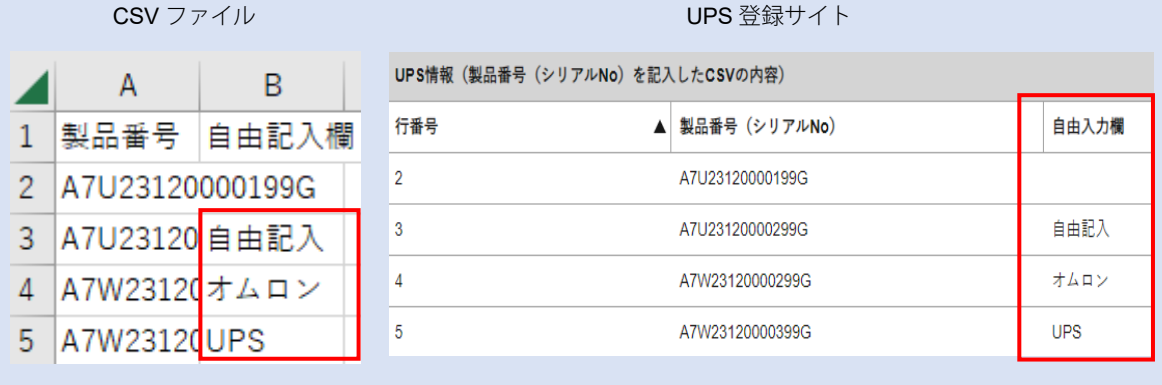

*6.* ファイルを上書き保存し、「×」ボタンで閉じます。

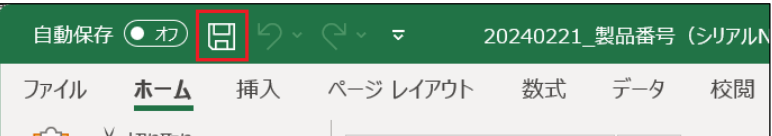

<span id="page-9-0"></span>*7.* UPS 登録画面に戻って「CSV ファイル選択」をクリックします。

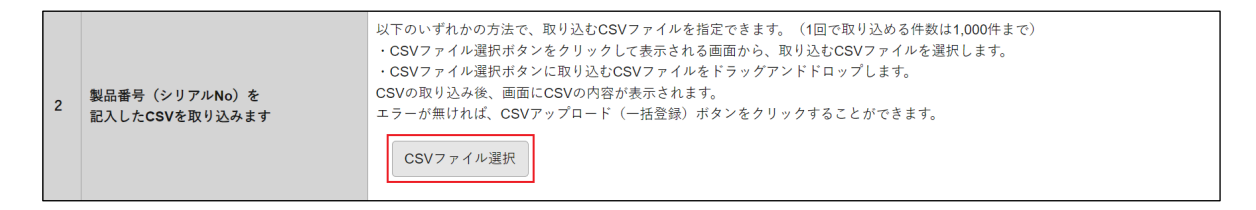

*8.* 製品番号を記入した CSV ファイルを選択し、「開く(O)」をクリックします。

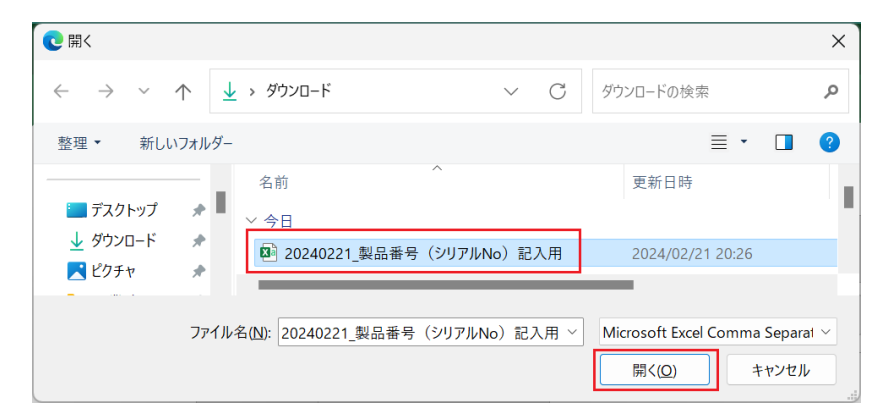

#### *9.* CSV ファイルから読み込まれた製品番号に問題がないか確認します。

① 選択したファイル名 / ② 製品番号取り込み状況 / ➂ 製品番号

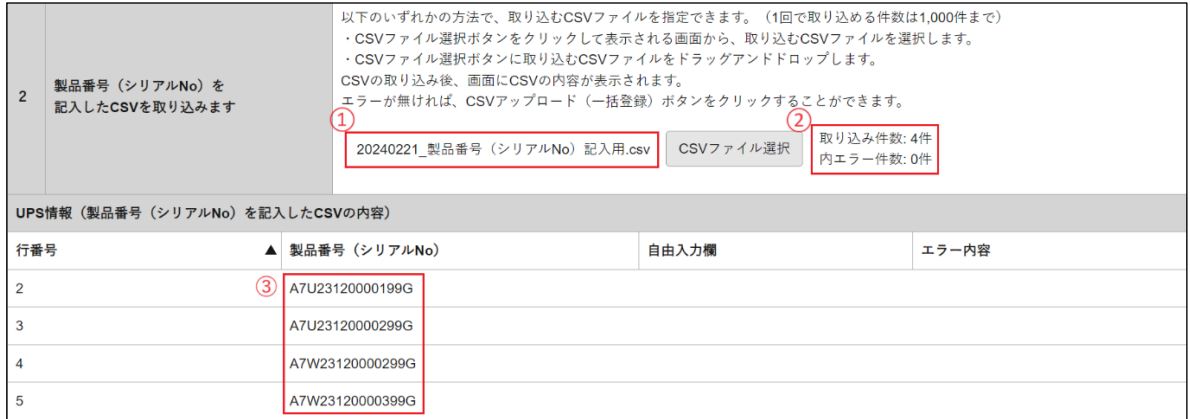

## 参考

取り込んだ製品番号に問題がある場合、「エラー内容」欄にエラーが表示されます。

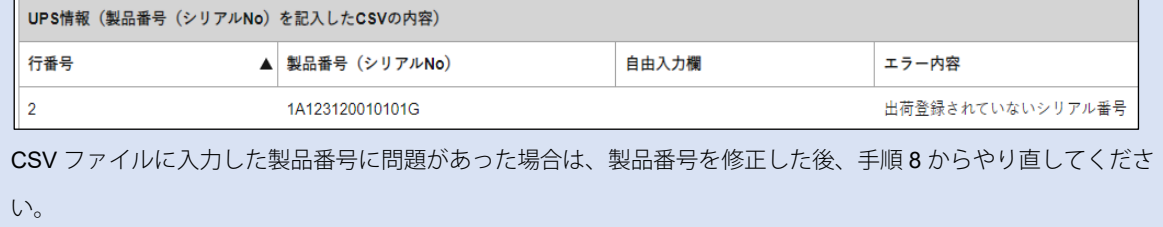

#### *10.* 「CSV アップロード(一括登録)」をクリックします。

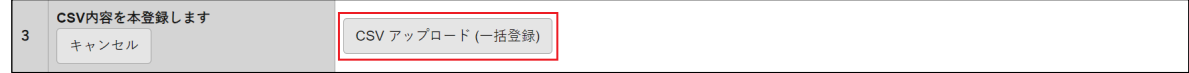

*11.* 以下表示が出たら製品番号のアップロードは完了です。「閉じる」をクリックします。

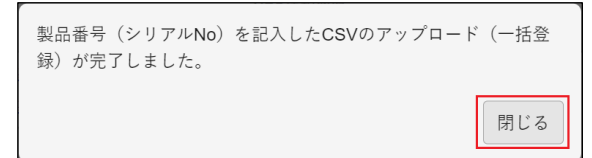

*12.* キーコードが表示されたら、「画面内容を CSV ダウンロード」をクリックします。

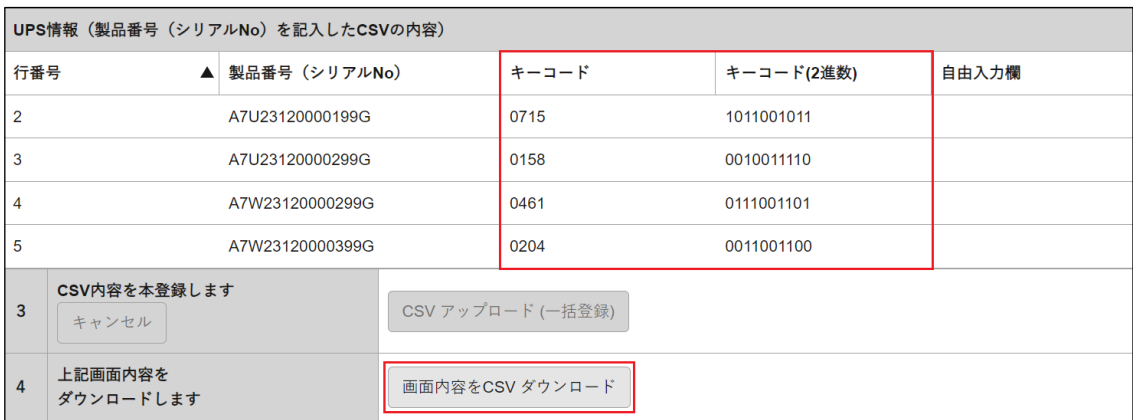

*13.* 以下表示が出たら、キーコードを追記された CSV ファイルのダウンロードは完了です。「閉じる」をクリックしま す。

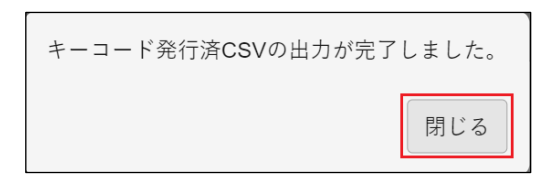

*14.* ダウンロードフォルダに保存された「YYYMMDD\_キーコード発行済」ファイルを開きます。

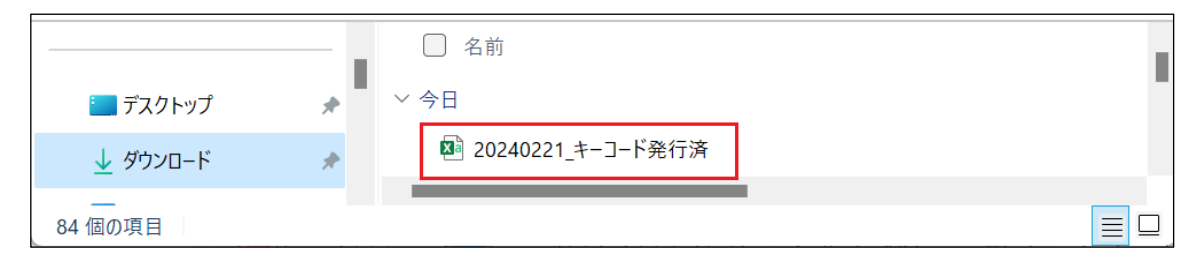

※ファイル名の yyyymmdd はダウンロードした年月日です。

*15.* 製品番号の右にキーコードが追記されていることを確認し、CSV ファイルを閉じます。

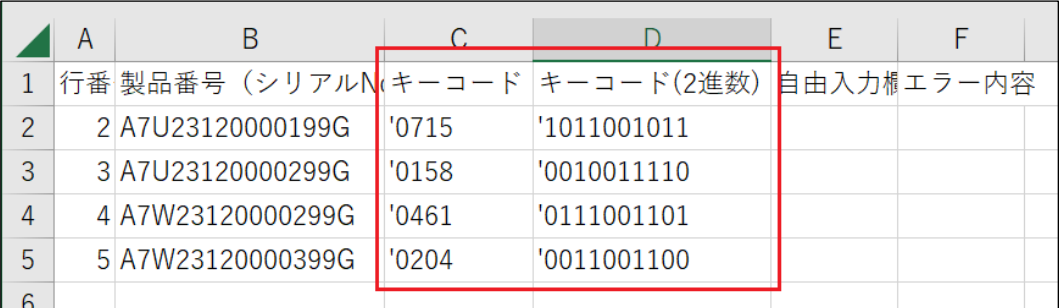

※キーコードは 10 進数 (UPS 設定ユーティリティ用)と2進数 (スイッチ操作用)で追記されます。

以上でキーコードの取得は完了です。ブラウザ他、開いている画面は閉じてください。

続いて電源出力ロックの解除に進む場合は、以下の手順書をご参照ください。

- ・UPS フロントパネルのスイッチを操作して、電源出力ロックの解除をする場合 3A [電源出力ロック解除手順~スイッチ操作編~](https://socialsolution.omron.com/jp/ja/products_service/ups/support/network-protection/manual_switch.pdf)
- ・UPS 設定ユーティリティを使用して、電源出力ロックの解除をする場合 3B [電源出力ロック解除手順~](https://socialsolution.omron.com/jp/ja/products_service/ups/support/network-protection/manual_utility.pdf)UPS 設定ユーティリティ編~